# **Guida alla compilazione dell'autocertificazione ai sensi del D.M. 47/2016**

Effettuare l'accesso al link: https://riconosco.dcssrl.it, con le credenziali in vostro possesso:

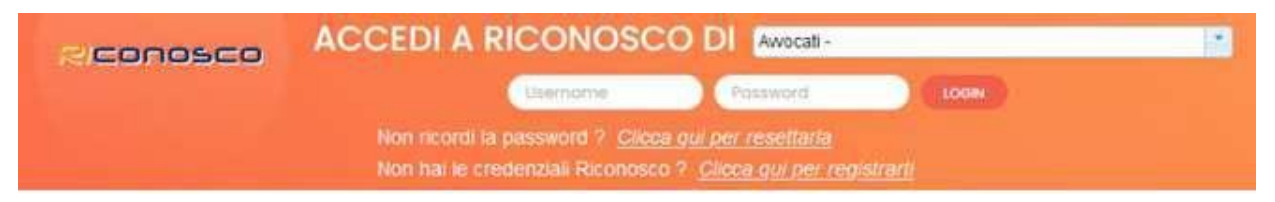

**(NB: credenziali recuperabili tramite l'opzione "Clicca qui per resettarla" - ricordiamo che la** *username***è sempre il Codice Fiscale in maiuscolo)**

#### **Controllo dei crediti formativi**

Subito dopo aver effettuato il login, tramite il menù "Utente, situazione crediti", sarà possibile visualizzare il riepilogo dei crediti acquisiti:

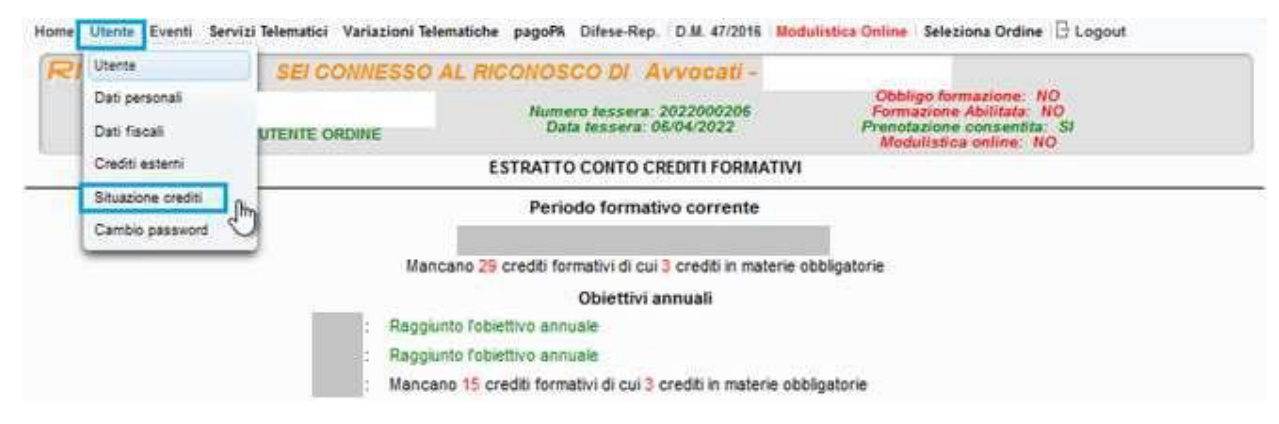

**NB: i crediti oggetto della verifica, saranno in ogni caso visualizzati in fase di compilazione dell'istanza, procedura di seguito illustrata.**

#### **Controllo dati albo**

Cliccando sulla voce di menù "Variazioni telematiche", evidenziata in rosso nell'immagine seguente:

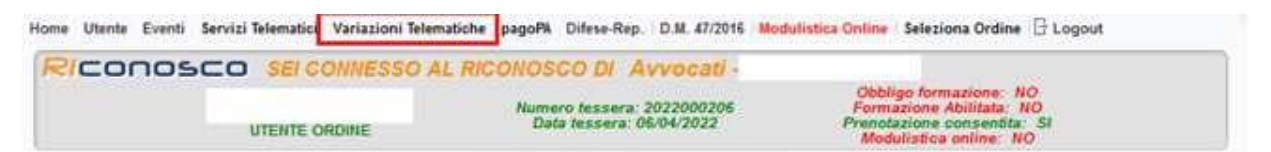

verrà invece visualizzato il riepilogo dei dati, cosi come presenti negli archivi della Segreteria; dati che possono essere inseriti/variati cliccando su "Comunica" / "Modifica":

Home Utente Eventi Servizi Telematici Variazioni Telematiche Difese-Rep. D.M. 47/2016 Modulistica Online Seleziona Ordine | di Logout

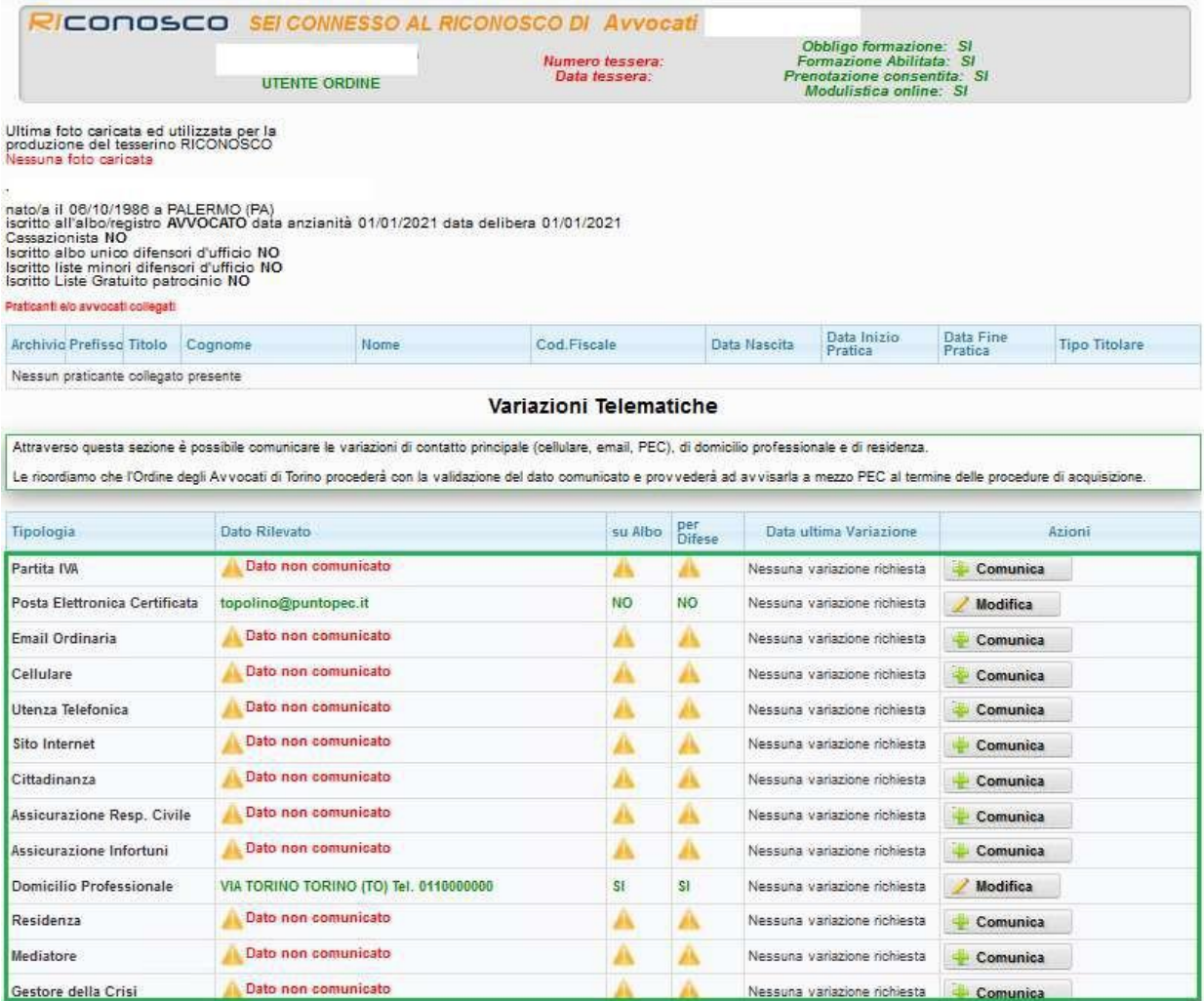

# **Presentare l'autocertificazione ai sensi del D.M. 47/2016**

Verificati, ed eventualmente aggiornati, i dati necessari, attraverso il menù "D.M. 47/2016" (evidenziato in verde nell'immagine seguente) sarà possibile presentare l'Autocertificazione dei requisiti di Sussistenza o l'eventuale Autocertificazione di Esonero, ove rientrante in uno dei casi previsti dal comma 7 dell'art. 21 Legge 31 dicembre 2012 n. 247.

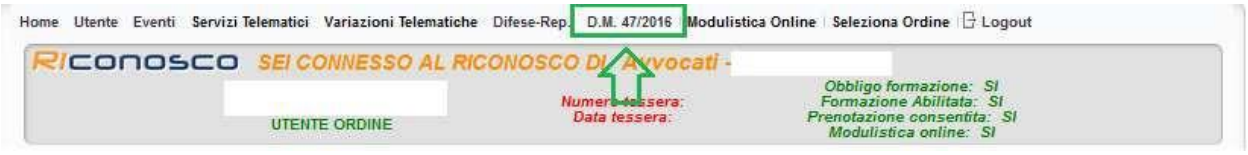

La sezione consente di presentare Autocertificazione di Sussistenza, qualora in possesso di tutti i requisiti di seguito elencati:

- Essere titolare di una partita iva

- Disporre di un domicilio professionale ed aver comunicato almeno un'utenza telefonica (fissa o mobile)

- Disporre di un indirizzo di posta elettronica certificata
- Aver assolto all'obbligo di aggiornamento professionale
- Disporre di una Polizza di Responsabilità Civile in corso di validità

Mentre è possibile presentare Autocertificazione di Esonero secondo quanto previsto dal comma 7 dell'art. 21 Legge 31 dicembre 2012 n. 247.

Si ricorda che la presentazione dell'Autocertificazione di Sussistenza/Esonero, è (automaticamente) inibita nel caso in cui l'anzianità di iscrizione all'albo fosse inferiore ad anni 5, così come previsto dal dettato normativo.

### **Autocertificazione requisiti di sussistenza**

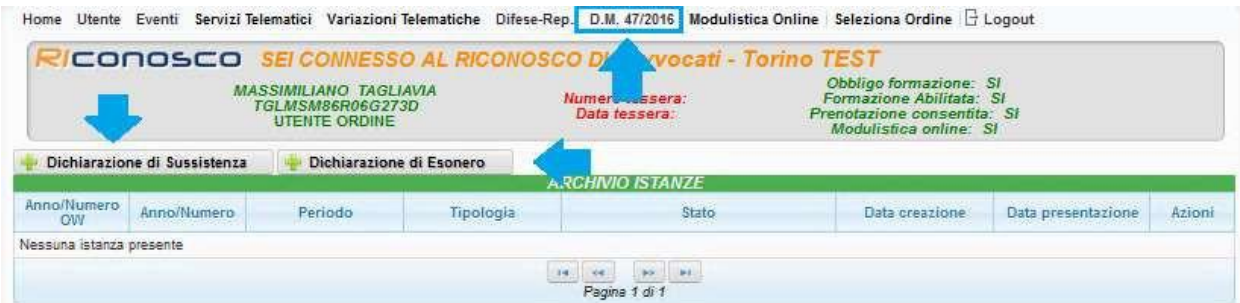

Cliccando sul pulsante "Dichiarazione di Sussistenza" sarà necessario confermare (spuntare) le varie voci relative ai requisiti richiesti; ribadiamo che qualora anche solo uno di essi fosse assente, non sarà possibile presentare Autocertificazione di Sussistenza, vedi immagine seguente dove risulta mancante la partita iva:

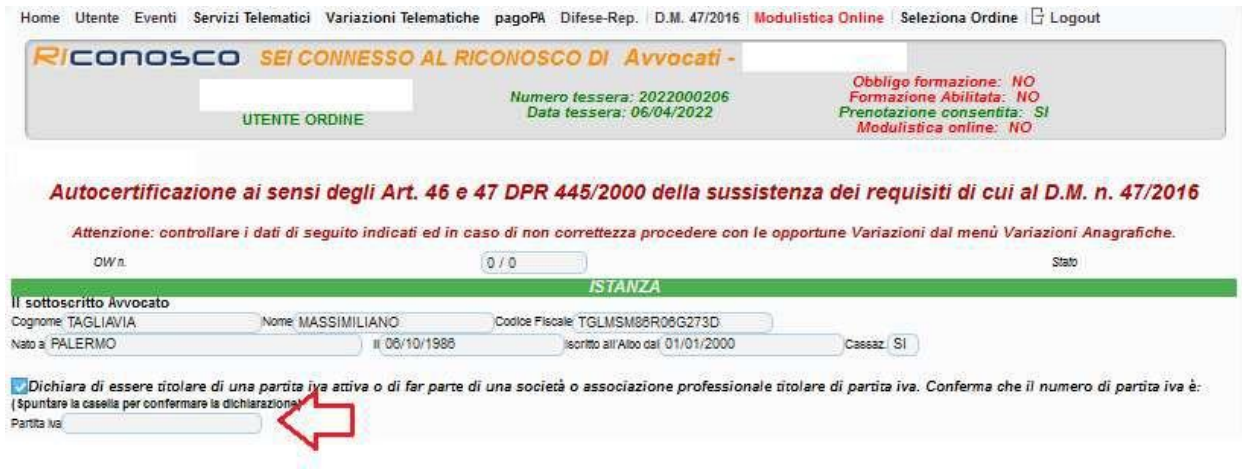

Come indicato nelle pagine precedenti di questa guida, i dati mancati/errati/non aggiornati, sono immediatamente comunicabili mediante la sezione "Variazioni Telematiche".

# **Autocertificazione Crediti Formativi:**

La situazione dei crediti formativi conseguiti/non conseguiti, verrà automaticamente mostrata in sede di compilazione dell'istanza, nel caso la si ritenesse non corretta/non aggiornata rispetto all'effettivo computo dei crediti formativi ottenuti per il periodo richiesto, è concesso**"dichiarare di voler proseguire con l'autocertificazione, potendo dimostrare di essere in regola con l'obbligo formativo";**immagine esemplificativa di seguito:

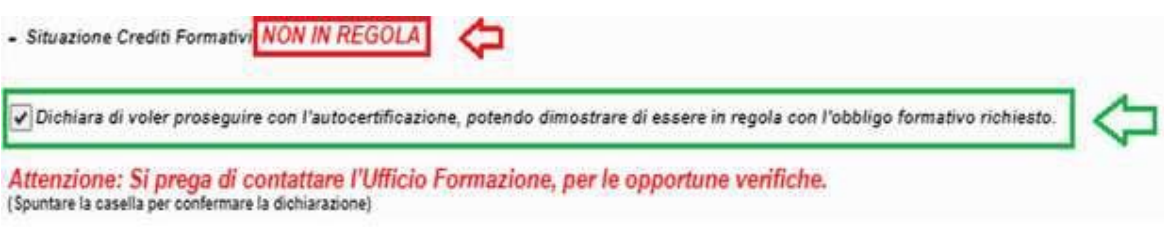

### **Trasmettere telematicamente l'istanza**

# **1. Salvataggio dell'Autocertificazione**

Confermati tutti i dati, sarà possibile salvare l'istanza.

NB: una volta salvata l'istanza, i dati contenuti all'interno di essa non verranno aggiornati in seguito a successive variazioni. Nel caso in cui fosse necessario comunicare delle variazioni, successivamente al salvataggio dell'istanza, sarà necessario "Annullare" quella in essere e provvedere a nuova compilazione, vedi immagine seguente:

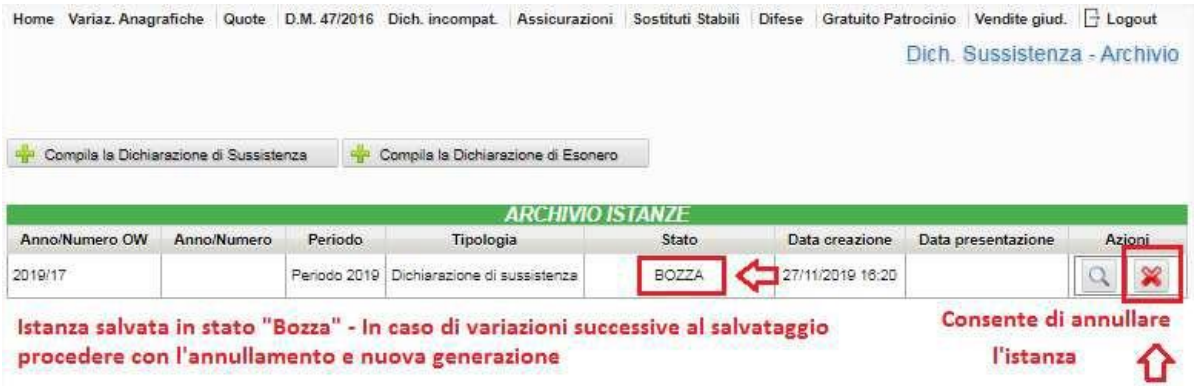

# **2. Stampa dell'autocertificazione**

Salvata l'autocertificazione sarà necessario stamparla per la sottoscrizione.

È possibile stampare cliccando sull'apposito tasto "Genera Istanza":

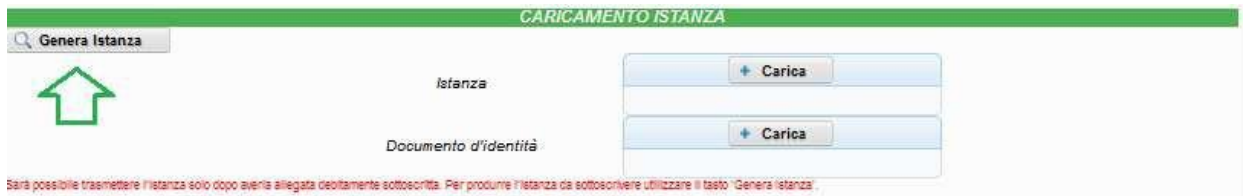

Per la sottoscrizione:

-sottoscrizione con firma digitale in formato PDF - "Pades"; in tal caso per la trasmissione telematica dovrà essere allegata la sola istanza sottoscritta digitalmente

# **3. Trasmissione telematica dell'istanza**

Caricati i documenti, l'istanza di Autocertificazione sarà "Pronta per la trasmissione" e potrà essere inviata mediate il pulsante "Invia alla Segreteria dell'Ordine" come mostrato di seguito:

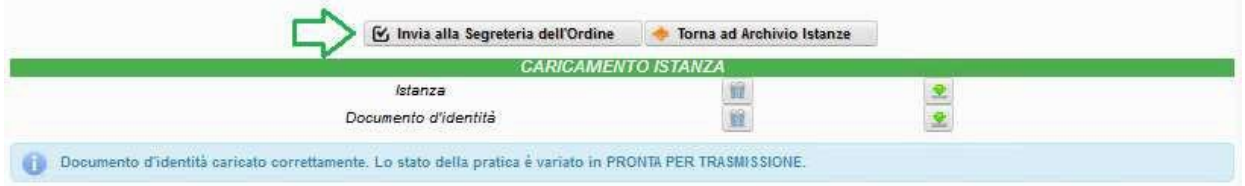

Nel caso in cui **si ritenga di essere esonerato dalla presentazione,** secondo quanto previsto dal comma 7 dell'art. 21 Legge 31 dicembre 2012 n. 247, è possibile presentare **Autocertificazione di Esonero,** dove sarà necessario dichiarare "*di essere esonerato dalla prova di esercizio effettivo, continuativo, abituale e prevalente dell'esercizio professionale di cui al Decreto 25 febbraio 2016 n.47 in quanto rientrante in una delle ipotesi di esclusione previsti dal comma 7 dell'art. 21 Legge 31 dicembre 2012 n. 247."*, in questo modo:

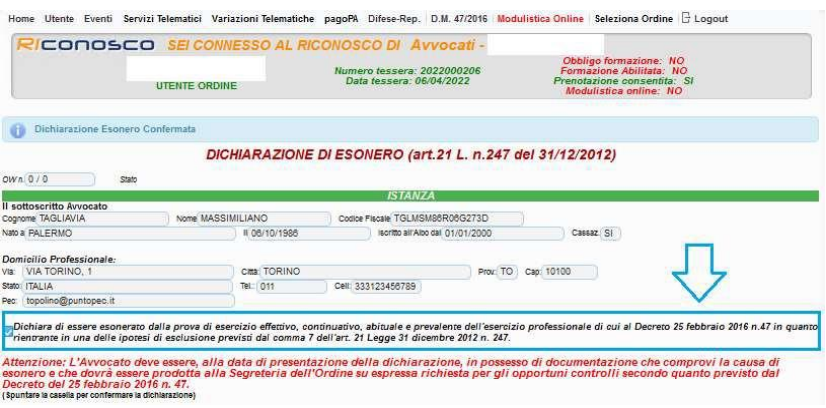

Allo stesso modo, sarà necessario stampare e caricare l'istanza debitamente firmata, medesima procedura descritta precedentemente; caricati i documenti richiesti, sarà possibile presentare l'Autocertificazione.

In entrambi i casi, a trasmissione effettuata, vi verrà recapitata una PEC di notifica a conferma dell'avvenuta trasmissione ed acquisizione dell'istanza.